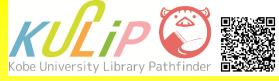

# Using the OPAC to Find Library Resources

## With OPAC, you can

- Search for library resources
- Search for and access e-resources
- Reserve books / apply for book delivery service
- Tag a bibliography

.....etc.

#### 1. What is OPAC?

"OPAC" is the library catalog of Kobe University. You can search for library resources (e.g. books, journals, e-resources and audio-visual materials) by entering keywords into the search box and clicking the "Search" button.

#### Access

You can access the library website by searching for the words "Kobe univ. lib." on a search engine.

https://lib.kobe-u.ac.jp/en/

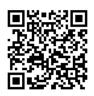

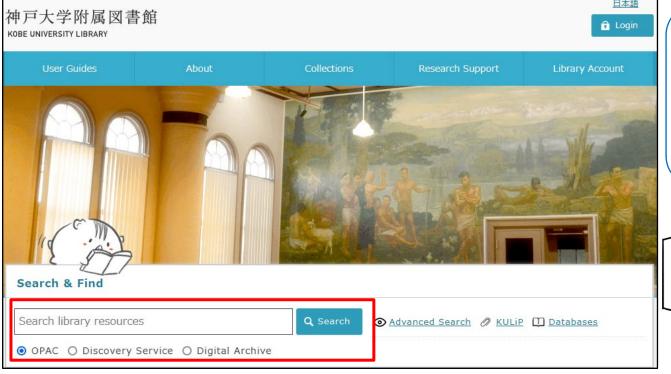

When you want to search for library resources, please enter keywords into the search box and click the "Search" button.

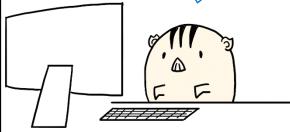

#### 2. Search Rules

# Capitalization

Capitalization does not matter.

e.g. baudelaire, Baudelaire, BAUDELAIRE are all treated as the same word.

#### Partial Match Search

A title of a resource and an author name can be found using partial words.

# Wildcards (Special Symbols)

| Prefix Search              | Add * after<br>prefix and<br>search      | e.g.) "capital*"<br>⇒ search for <b>capital</b> , <b>capital</b> ism, <b>capital</b> ist     |
|----------------------------|------------------------------------------|----------------------------------------------------------------------------------------------|
| Exact Match<br>Search      | Add # before<br>keyword(s)<br>and search | e.g.) "#king lear"<br>⇒ search exact matches for " <b>king lear</b> "                        |
| Partial Match<br>Retrieval | Enclose the phrase in "" and search      | e.g.) 「"information literacy"」<br>⇒ Exclude " <b>literacy</b> in the <b>information</b> age" |

#### 3. Advanced Search

Using "Advanced Search", you can search OPAC more effectively.

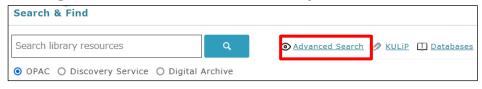

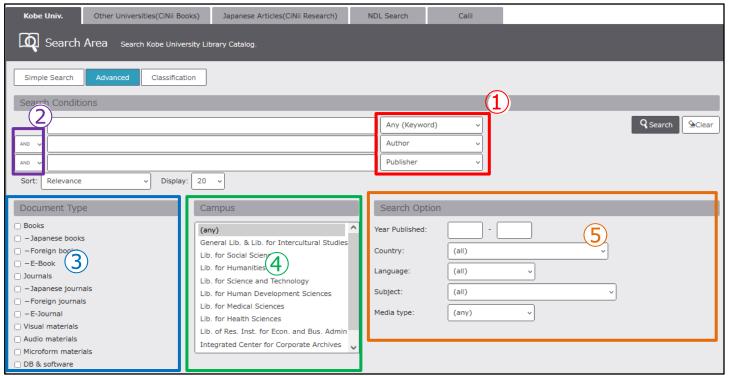

- ① Specifying Search Field
- ② Boolean Operators (AND / OR / NOT)
- ③ Specifying Document Types
- 4 Specifying Libraries
- ⑤ Specifying Other Options (Year, Country, Language, etc.)

## 4. Advanced Search: Search Fields

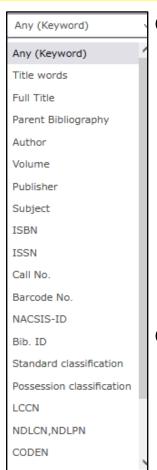

Searching by Title

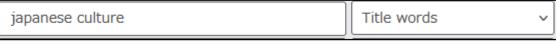

Please select "Title words" from pulldown menu.

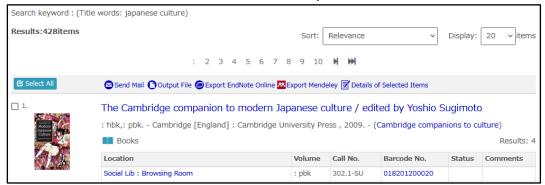

Searching for a Short-Titled Resource

| capital |  | Full Title | ~ |
|---------|--|------------|---|
|---------|--|------------|---|

When you select "Full Title", only resources whose title are exact matched keywords are found.

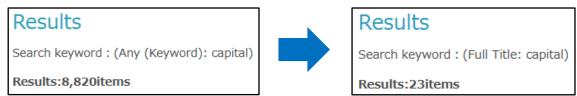

Searching by Author Name

| shirin nezammafi | Author ~ |
|------------------|----------|
|------------------|----------|

Please select "Author" from pulldown menu.

#### 5. Results List

After searching OPAC, a results list is displayed. You can refine or sort results on this page.

#### **1** Resource Information

Locations and status can be confirmed.

#### **2** Filtering Items

You can narrow down results by material type, library and so on. You can also search again by adding keywords to the search box.

# **3 Sort and Number of Items**

You can change order or number of items per page.

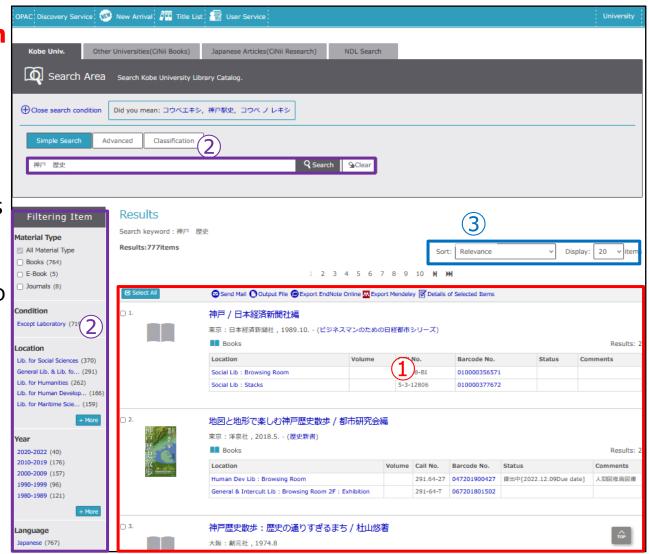

#### 6. Detailed Information Screen

When you want to obtain library resources, please refer to the detailed information screen. This provides detailed information about library resources.

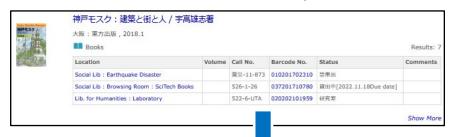

The detailed information screen will be displayed after you click "title and author name" link.

# 1 Bibliographic Information

Detailed information about this resource (e.g., publisher or publishing year) is shown. When you click links about author or subject, related resources will be searched automatically.

# 2 Location Information

Holding libraries, locations and status of each resource can be confirmed.

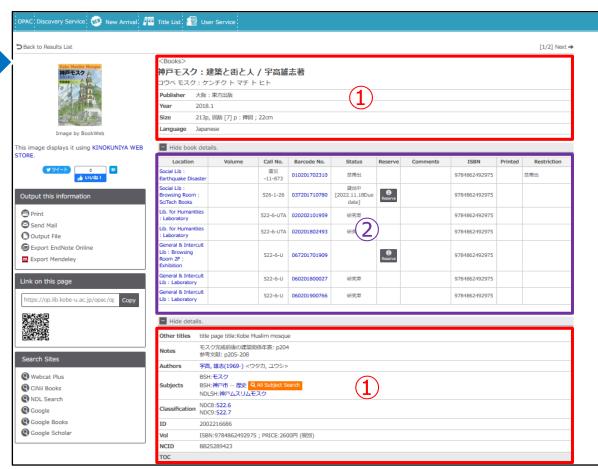

# 7. How to See Locational Information (Books)

Before you go and find books, you should confirm their locational information. Please check their status and make a note about their locations and "Call No.".

| Location                                  | Volume | Call No.      | Barcode No.  | Status                                | Reserve        | Comments | ISBN          | Printed | Restriction |
|-------------------------------------------|--------|---------------|--------------|---------------------------------------|----------------|----------|---------------|---------|-------------|
| Social Lib :<br>Earthquake<br>Disaster    |        | 震災<br>-11-873 | 010201702310 | in-library use only                   |                |          | 9784862492975 |         | 禁帯出         |
| Social Lib : Browsing Room : SciT 1 Books |        | 526-1-26      | 037201710780 | Checked<br>Out[2022.11.18Due<br>3 te] | (P)<br>Reserve |          | 9784862492975 |         |             |
| Lib. for<br>Humanities<br>:<br>Laboratory |        | 522-6-<br>UTA | 020202101959 | Laboratory                            |                |          | 9784862492975 |         |             |

#### 1 Location

Indicates which library has this book and where it is shelved. When you click the hyperlink, the floor map of each library will be displayed.

#### 2 Call No.

A label that is assigned to the resource based on its subject matter. In the library, resources are ordered by this number and alphabet.

#### **3 Status**

You can check the book's status (e.g., on loan, limited).

## 8. What is a Call Number?

Library materials are ordered by the call number that is printed on the label pasted on the spine of each book.

The call number is also related to the classification of books because each number is linked to the main subject field of each book. Therefore, books are grouped by related subject. The smaller digit numbers express more detailed classification.

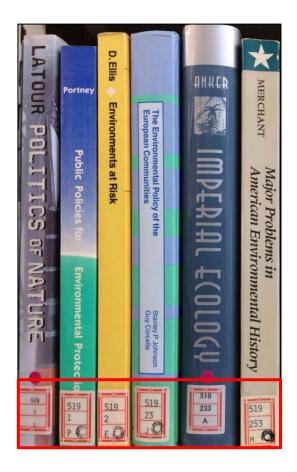

**e.g.) In case of 519** (by Nippon Decimal Classification)

Technology. Engineering.
Construction. Civil engineering.
Pollution. Environmental engineering.

#### e.g.) In the General Library

Upper row: The top three-digits of classification

Middle row: More detailed classification

Lower row: Author's initial

The above information is displayed on spine labels.

# 9. How to See Holding Information (Journals)

When you search for periodicals (e.g., journals, newspapers), you need to confirm volumes in addition to locational information and call number.

| Location                                        | Volumes                     | Year      | Call No.         | Comment                                   |
|-------------------------------------------------|-----------------------------|-----------|------------------|-------------------------------------------|
| Library for<br>Social<br>Sciencies              | 3(),4-7,8(),9-63,64(2-6),65 | 1951-2013 | 14-2-955         |                                           |
| Lib. for<br>Humanities                          | 3(2-4),4-73,74(1-4)+        | 1951-2022 | 010-51-T         | 最新号: 事務室<br>/ バックナン<br>バー: 地下書庫           |
| Library for<br>Human<br>Development<br>Sciences | 1-25,50-69                  | 1947-2018 |                  | 開架. 68(1)-:<br>未製本                        |
| General &<br>Intercult Lib                      | +                           | 999-9999  | 010-51- <b>T</b> | 国際文化学図書<br>館事務室 (最新<br>3年分事務室→<br>その後は廃棄) |

#### **How to Find Volumes**

- The numbers outside parentheses are volumes, inside them are issues.
- A hyphen means that the library holds all volumes between hyphens.
- A comma means that the library has not held certain volumes.
- When an issue has not been held, there is nothing inside the parentheses.
- A plus sign means that the library is subscribing to the journal.
  - e.g.) 5(1-3, 7-12), 7-8, 9()
  - ⇒ Library has issue 1 to 3 and 7 to 12 of volume 5, all issues of volume 7 and 8 and volume 9 but not issue 4 to 6 of volume 5, volume 6 and a part of volume 9.

# 10. How to See Locational Information (Journals)

Periodicals' locations often differ between current issues and back numbers. You need to confirm their detailed location after checking the volumes and library.

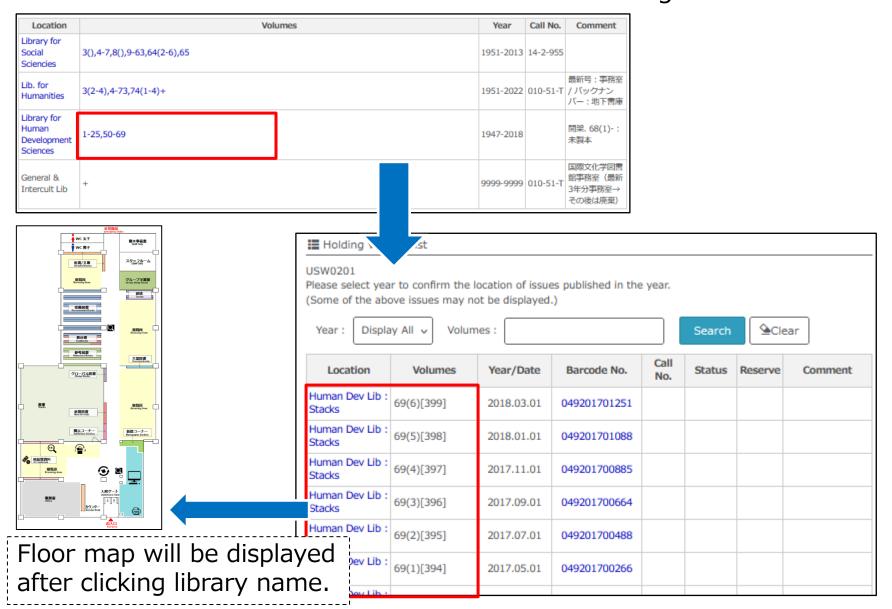

# 11. How to See Locational Information (E-Resources)

You can access the website of each e-resource after clicking "URL" icon when you search for e-resources on the OPAC.

When you search for e-journals, please confirm the available range under "Volumes" before clicking "URL" icon.

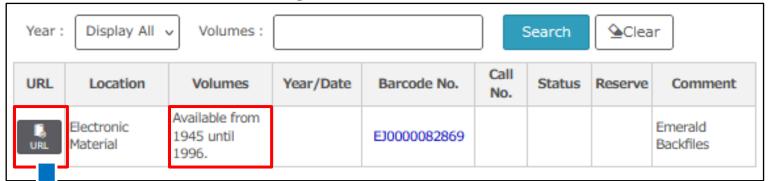

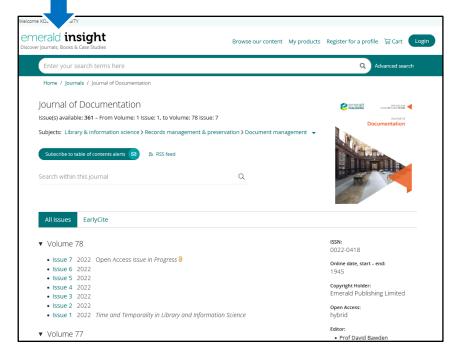

Some e-journals cannot be accessed from off-campus networks.

In this case, please use "VPN Connection Service".

About VPN Connection Service: https://www.istc.kobe-u.ac.jp/services/StandardService/VPN

3

# 12. Reservation / Delivery Service

If a material you want is on loan or it is only owned by a remote library, you can apply for "Reservation / Delivery Service" by clicking the "Reserve" icon and indicating the library and contact means.

The prepared material can be received at the information desk in the library you indicated. The material will be kept there for a week.

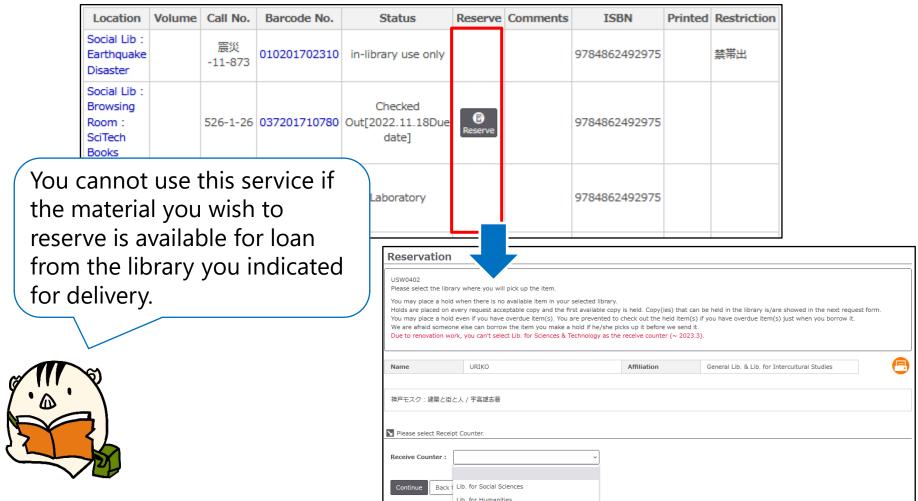

# 13. Library Account

You can use account services by signing into the OPAC. On the "Check Status of Loan / Reservation", you can check materials that you borrow and their due date and apply for an extension of the due date.

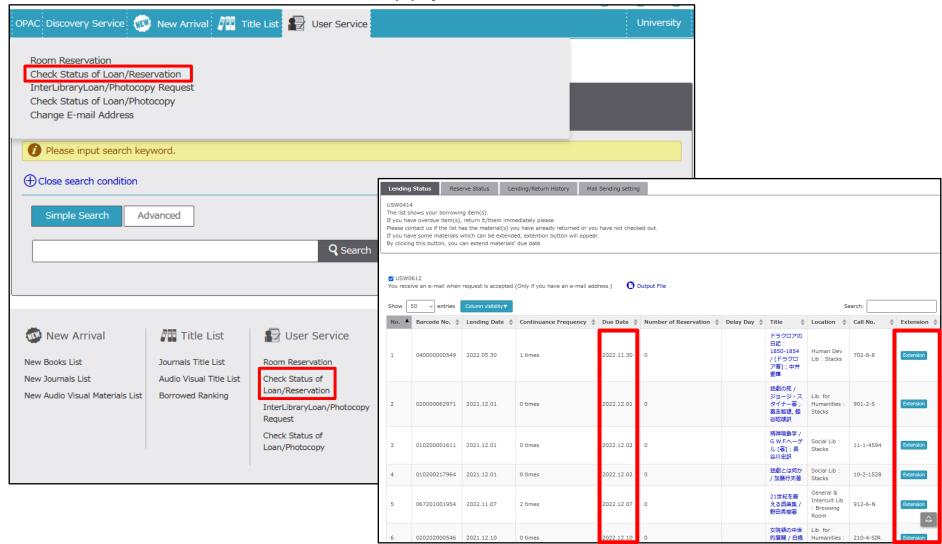

#### 14. Other Useful Functions

With a library account, you can also use the following functions.

Register of Tags (From detailed information screen of each resource)
 You can add arbitrary tags to each resource's information.

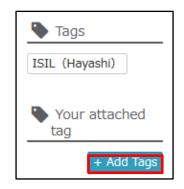

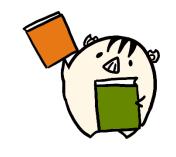

#### Alert Service

If you register a classification or a part of title in advance, you can receive notification when the materials that match these conditions arrive.

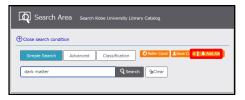

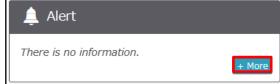

## Bookmark

You can categorize specific resources and register their information.

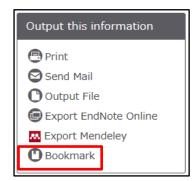

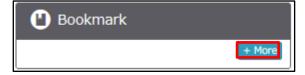

# 15. Materials not held in Kobe University

When you cannot find the materials you want, please switch the tab to "CiNii Books". You can search other institutes' holdings by using this database.

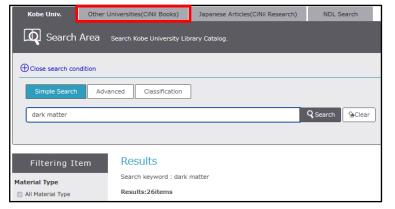

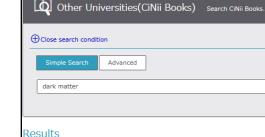

Search keyword : dark matter

esults:265items

Other Universities(CiNii Books)

Japanese Articles(CiNii Research)

NDL Search

You can also search for materials that are not possessed by the Kobe University Library by using other tools.

Please refer to "Books & Periodicals" in the "KULiP: Information Retrieval Methods" for more information about searching for books and periodicals.

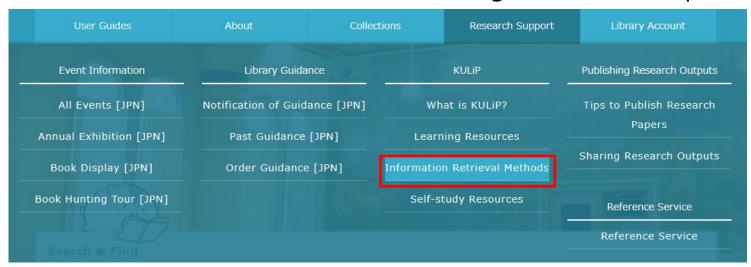